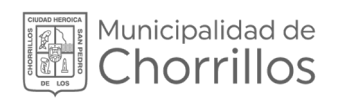

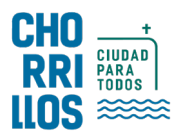

# SISTEMA DE GESTIÓN DOCUMENTAL SGD

## MANUAL DE USUARIO

**Documentos** Vistos Buenos

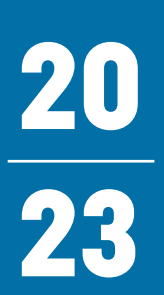

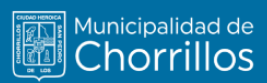

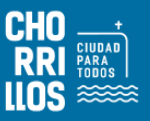

## ÍNDICE

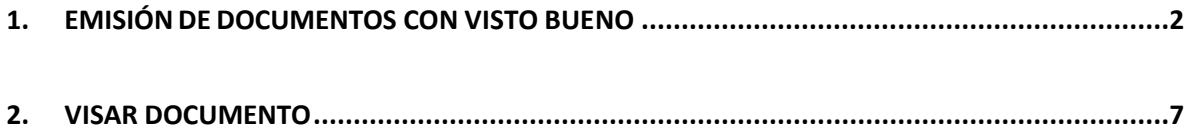

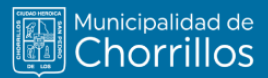

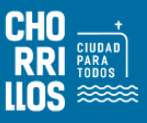

### <span id="page-2-0"></span>**1. EMISIÓN DE DOCUMENTOS CON VISTO BUENO**

El usuario primero debe seleccionar la opción "Emisión de documentos" como se muestra en la Figura 1.

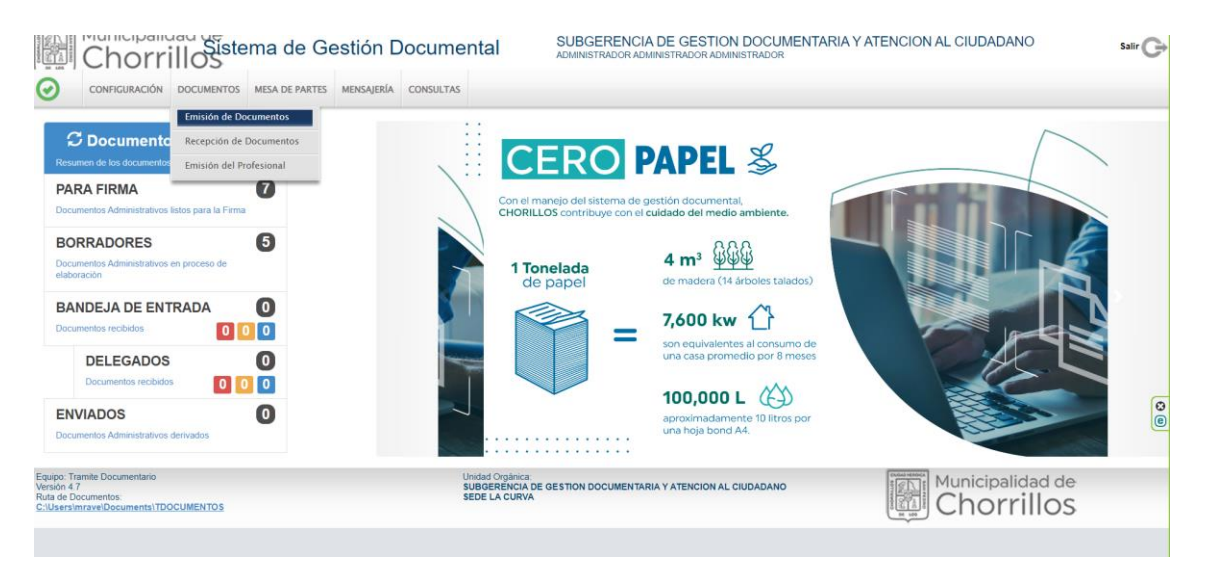

**Figura 1. Emisión de Documentos**

Una vez ingresado al formulario por defecto muestra una lista de documentos y el título del formulario se denomina "Emisión de Documentos Administrativos" como se muestra en la figura 2.

| $\bullet$                    |                               |                         | Municipalidad de<br>Chorrillos<br>CONFIGURACIÓN DOCUMENTOS MESA DE PARTES MENSAJERÍA |                                 |                     | <b>CONSULTAS</b>             | ADMINISTRADOR ADMINISTRADOR ADMINISTRADOR |                             | SUBGERENCIA DE GESTION DOCUMENTARIA Y ATENCION AL CIUDADANO                   |                                                                       |                                                    |                       | Salir $\Box$    |
|------------------------------|-------------------------------|-------------------------|--------------------------------------------------------------------------------------|---------------------------------|---------------------|------------------------------|-------------------------------------------|-----------------------------|-------------------------------------------------------------------------------|-----------------------------------------------------------------------|----------------------------------------------------|-----------------------|-----------------|
|                              |                               |                         | <b>EMISION DE DOCUMENTOS ADMINISTRATIVOS</b>                                         |                                 |                     |                              |                                           |                             |                                                                               |                                                                       |                                                    |                       |                 |
|                              | Nuevo                         | <b>C</b> Editar         |                                                                                      |                                 |                     |                              | + EVincular Tema C → Salir                |                             |                                                                               |                                                                       |                                                    |                       |                 |
|                              | <b>Configuración Búsqueda</b> |                         |                                                                                      |                                 |                     |                              |                                           | <b>Configuración Filtro</b> |                                                                               |                                                                       |                                                    |                       |                 |
| Nro Emisión<br>Asunto:       |                               |                         | Nro Documento:                                                                       |                                 | Expediente:         |                              | 关<br>Θ<br>Prioridad:                      | AÑO: 2023<br>:TODOS         | ۰<br>$\check{~}$                                                              | Estado:<br>:TODOS:<br><b>Tipo Doc</b>                                 | <b>EN PROYECTO</b><br>$\checkmark$<br>$\checkmark$ |                       | Q Buscar X<br>Θ |
| <b>Detalle</b><br>Mostrar 10 |                               | $\vee$ registros        |                                                                                      |                                 |                     |                              |                                           |                             |                                                                               |                                                                       |                                                    |                       |                 |
| <b>ACCIONES</b>              |                               | $N^{\circ}$             | <b>REFERENCIA</b><br>ORIGEN                                                          | <b>FECHA</b><br>Elabora/Emisión | <b>TIPO</b><br>DOC. | N <sup>*</sup><br>DOCUMENTO. | <b>ASUNTO</b>                             | $\hat{\phantom{a}}$         | <b>DESTINATARIO</b>                                                           | <b>ELABORADO</b><br><b>POR</b>                                        | <b>NRO</b><br><b>EXPEDIENTE</b>                    | ESTADO <sup>A</sup>   | <b>ENVÍO</b>    |
| $G \mathbf{h}$               |                               | $\mathbf{1}$            |                                                                                      | 26/02/2023                      | CARTA               | $-2023-8GDAC$                | <b>PRUEBA</b>                             |                             | PROVEEDOR - PRESIDENCIA<br>DEL CONSEJO DE MINISTROS<br>RUC: 20168999926       | <b>ADMINISTRADOR</b><br><b>ADMINISTRADOR</b><br><b>ADMINISTRADOR</b>  | SGDAC020230000001                                  | EN<br>PROYECTO        |                 |
| $G$ $\Box$                   |                               | $\overline{2}$          |                                                                                      | 21/03/2023                      | <b>INFORME</b>      | 000002-2023-<br><b>SGDAC</b> | PRUFBA                                    |                             | ARCHIVO CENTRAL - GARCIA<br>RAMIREZ ROXANA ROSARIO                            | <b>ADMINISTRADOR</b><br><b>ADMINISTRADOR</b><br><b>ADMINISTRADOR</b>  | SGDAC020230000006                                  | EN<br><b>PROYECTO</b> |                 |
| $G \bullet \mathcal{O}$      |                               | $\overline{\mathbf{3}}$ |                                                                                      | 05/04/2023                      | <b>INFORME</b>      | $-2023-SGDAC$                | PRUEBA DOCUMENTO                          |                             | SUBGERENCIA DE RECURSOS<br><b>HUMANOS</b><br><b>HUAPAYA SUSANA</b>            | <b>ADMINISTRADOR</b><br>VASQUEZ ADMINISTRADOR<br><b>ADMINISTRADOR</b> | SGDAC020230000010                                  | EN<br><b>PROYECTO</b> |                 |
| $G \bullet \mathcal{D}$      |                               | A                       |                                                                                      | 05/04/2023                      | <b>INFORME</b>      | $-2023 - \text{SGDAC}$       | PRUEBA 02                                 |                             | SUBGERENCIA DE RECURSOS<br><b>HUMANOS</b><br>VASQUEZ<br><b>HUAPAYA SUSANA</b> | <b>DELGADO OSTOS</b><br><b>ARTURO</b>                                 | SGDAC020230000011                                  | EN<br>PROYECTO        |                 |
| $G \bullet \mathcal{O}$      |                               | 5                       |                                                                                      | 20/04/2023                      | OFICIO              | $-2023-SGDAC$                | <b>PRUEBA</b>                             |                             | PROVEEDOR - PRESIDENCIA<br>DEL CONSEJO DE MINISTROS -<br>RUC: 20168999926     | <b>ADMINISTRADOR</b><br><b>ADMINISTRADOR</b><br><b>ADMINISTRADOR</b>  | SGDAC020230000012                                  | EN<br><b>PROYECTO</b> |                 |
|                              | 1 a 5 de 5 registros          |                         |                                                                                      |                                 |                     |                              |                                           |                             |                                                                               |                                                                       | Anterior                                           |                       | Siguiente       |

**Figura 2. Documentos**

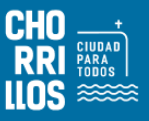

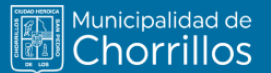

Darle clic en el botón "NUEVO", muestra el siguiente formulario

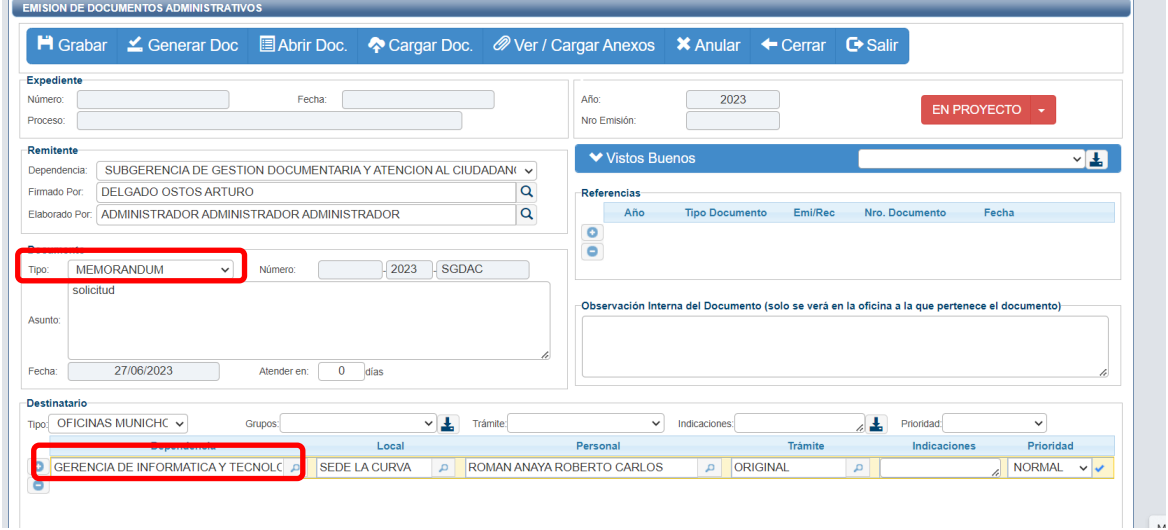

**Figura 3. Opción Nuevo**

En el recuadro "Remitente" muestra por defecto el nombre de la dependencia; el responsable que va a firmar el documento y la persona que elabora el documento.

Se procede registrar los datos y el recuadro "Documento" debe seleccionar el tipo de documento, registrar el asunto, días de atención y un check para indicar si el documento será confidencial.

Luego en el recuadro "Destinatario" por defecto muestra el tipo "INSTITUCION", que son para documentos internos; pero puede cambiar. En el mismo recuadro debe adicionar una o varias dependencias donde será destinado el documento; en ello muestra el trámite y la prioridad del documento como "NORMAL" y que puede cambiar.

|       | -Destinatario                    |             |         |                     |                                     |               |                 |              |                         |
|-------|----------------------------------|-------------|---------|---------------------|-------------------------------------|---------------|-----------------|--------------|-------------------------|
| Tipo: | <b>INSTITUCION</b>               | v           | Grupos: |                     | Trámite:                            | Indicaciones: |                 | Prioridad:   |                         |
|       |                                  | Dependencia |         | Local               | Personal                            |               | <b>Trámite</b>  | Indicaciones | Prioridad               |
|       | OFICINA GENERAL DE RECURSOS HUM/ |             |         | <b>SEDE CENTRAL</b> | <b>SANCHEZ PIMENTEL GINA ROXANA</b> |               | <b>ORIGINAL</b> |              | <b>NORMAL</b><br>$\sim$ |
|       |                                  |             |         |                     |                                     |               |                 |              |                         |

**Figura 4. Recuadro destinatario**

Adicional a ello podemos insertar alguna referencia documentaria; también puede adicionar a la persona que puede dar visto bueno al documento. Posterior a ello procedemos "GRABAR" los datos iniciales del documento proyectado, lo cual genera un Número de Emisión. Enseguida debemos interactuar con la barra de procedimientos para continuar con la creación del documento.

Grabado los datos iniciales debe dar clic en el botón "Generar Doc.", lo cual despliega un nuevo documento con Microsoft Word donde muestra una plantilla inicial para redactar el contenido de tu proyecto.

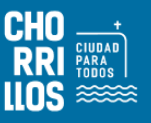

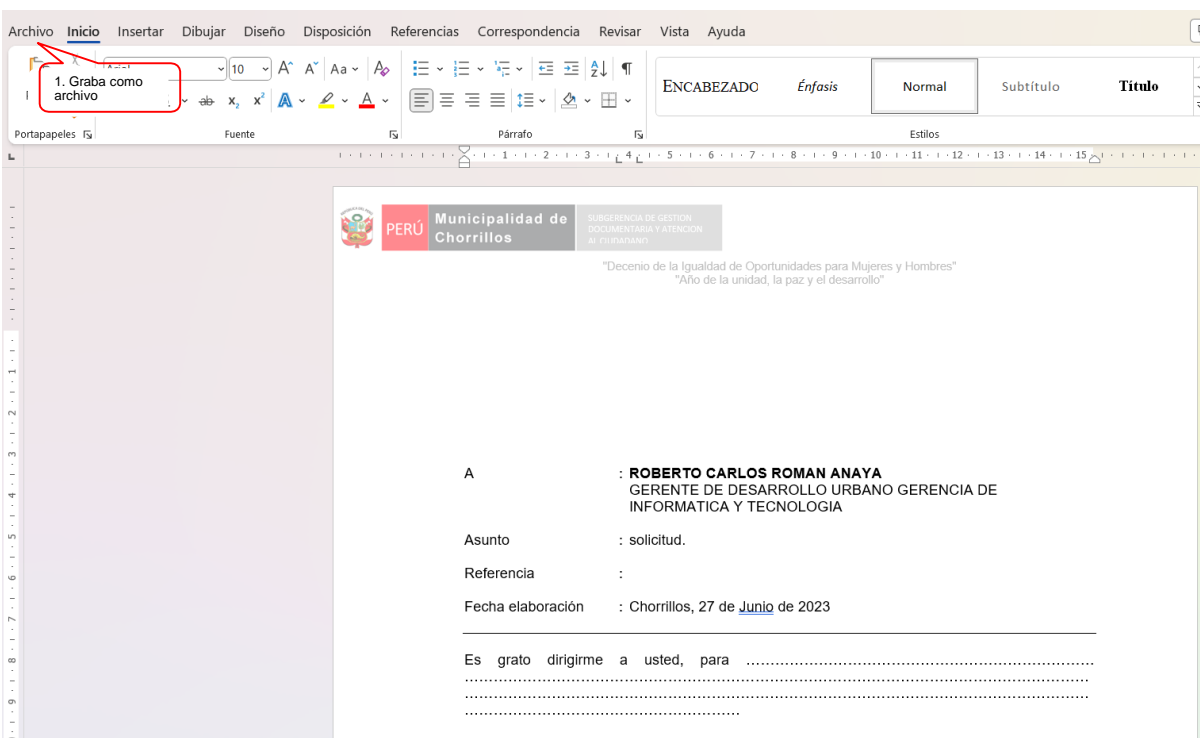

**Figura 5. Plantilla documento Word**

Al terminar con la redacción del documento debemos grabar como Documento Word (.docx) y generar un documento de tipo PDF, el cual debe ser cargado dándole clic a la opción "Cargar Doc.".

Como se adicionaron más parámetros; debe pulsar el botón "Grabar" para asegurar la carga del documento.

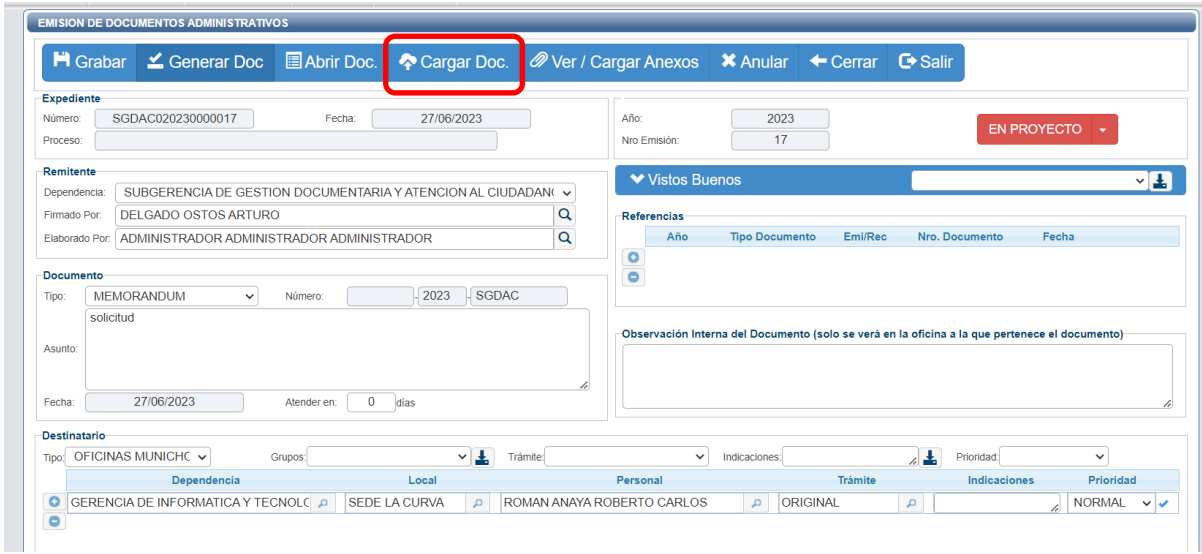

**Figura 6. Cargar documento**

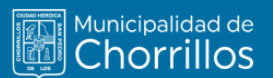

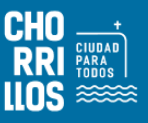

Se procede a Cargar los responsables de los Vistos Buenos en la opción "Vistos Buenos", en el cual se podrá agregar más de una dependencia la cual podrá visar y ponemos la opción "Grabar". Ver figura 7

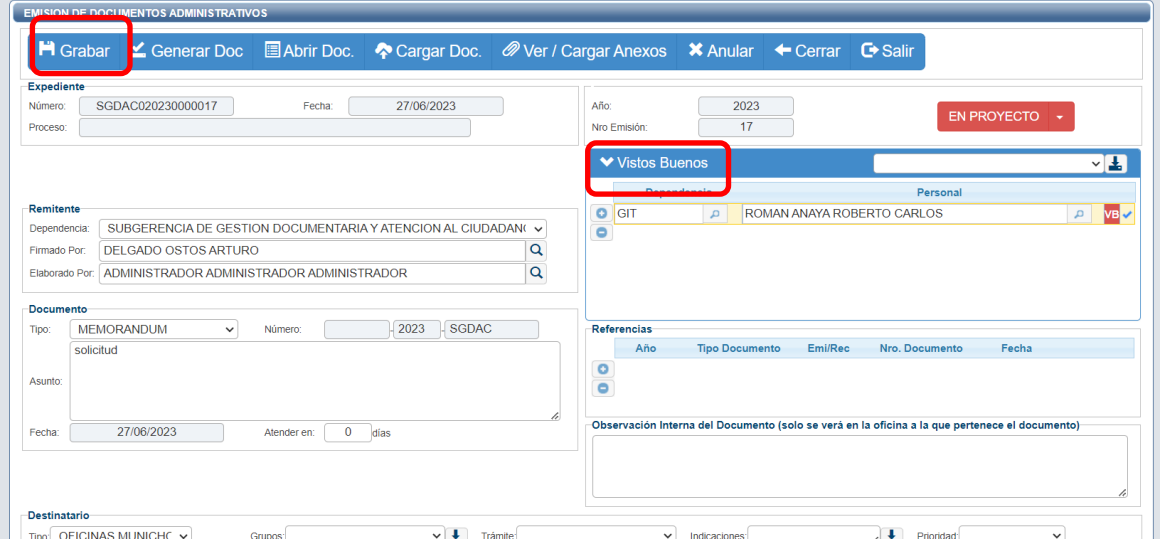

**Figura 7. Cargar Dependencia de Vistos Buenos**

Se procede a grabar el Documento,

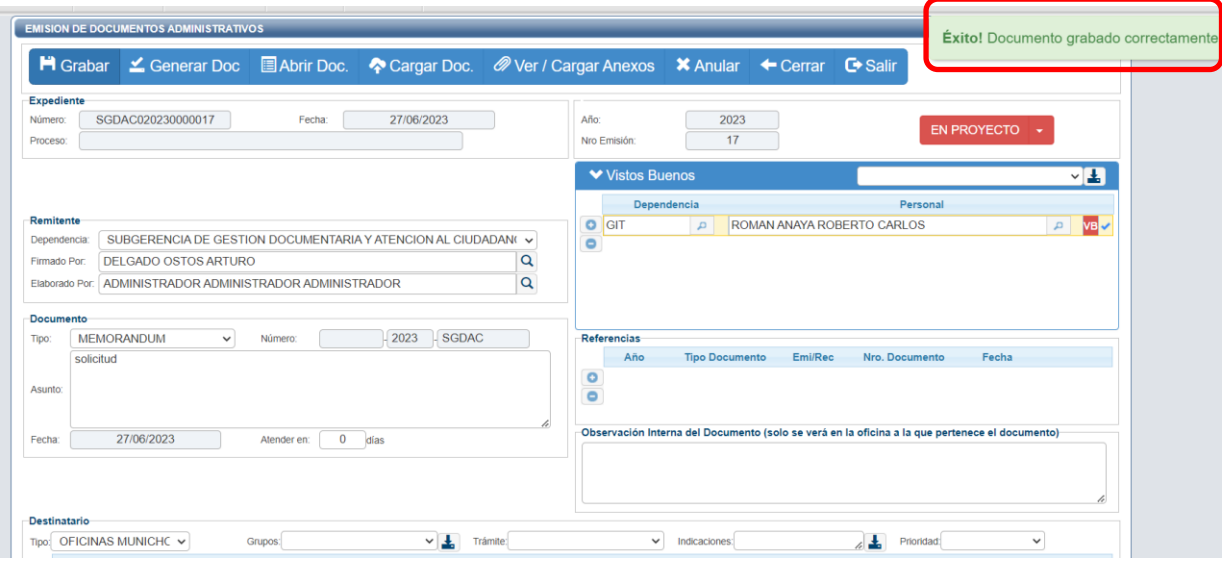

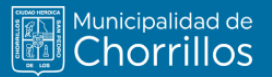

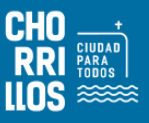

Se procede a cambiar para despacho, el documento proyectado fue cambiado "PARA DESPACHO" recuadro rojo, aparecerá de forma automática en la bandeja del responsable de la dependencia listo para ser firmado digitalmente

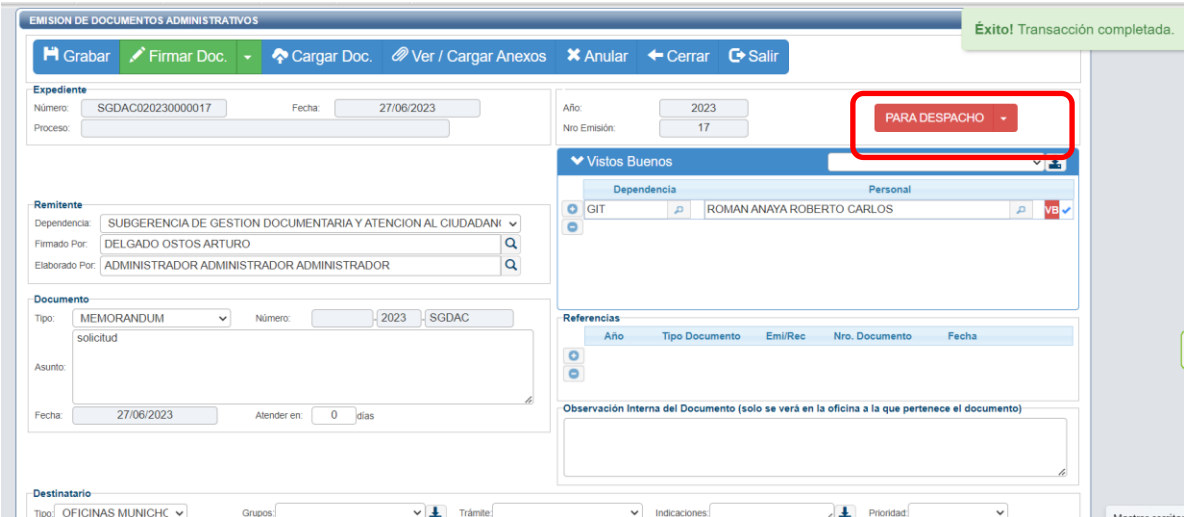

El documento no se podrá firmar ya que se requiere el Visto Bueno de las dependencias del documento, lo cual mostrará un mensaje en rojo "Doc. Con Visto Bueno Pendiente u Observado"

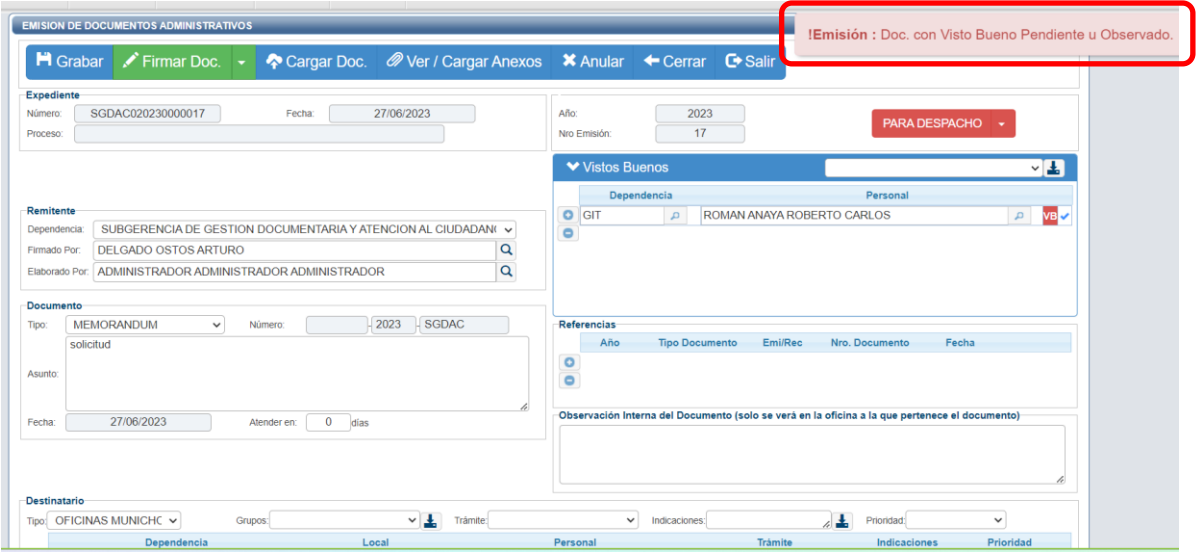

**Figura 10. Mensaje que Documento necesita VB**

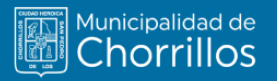

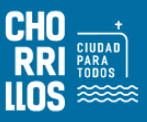

#### **2. VISAR UN DOCUMENTO**

El usuario responsable de dar el visto bueno deberá entra al SGD, y en la pantalla principal encontrará todos los documentos a firmar "PARA VISTO BUENO". Ver figura

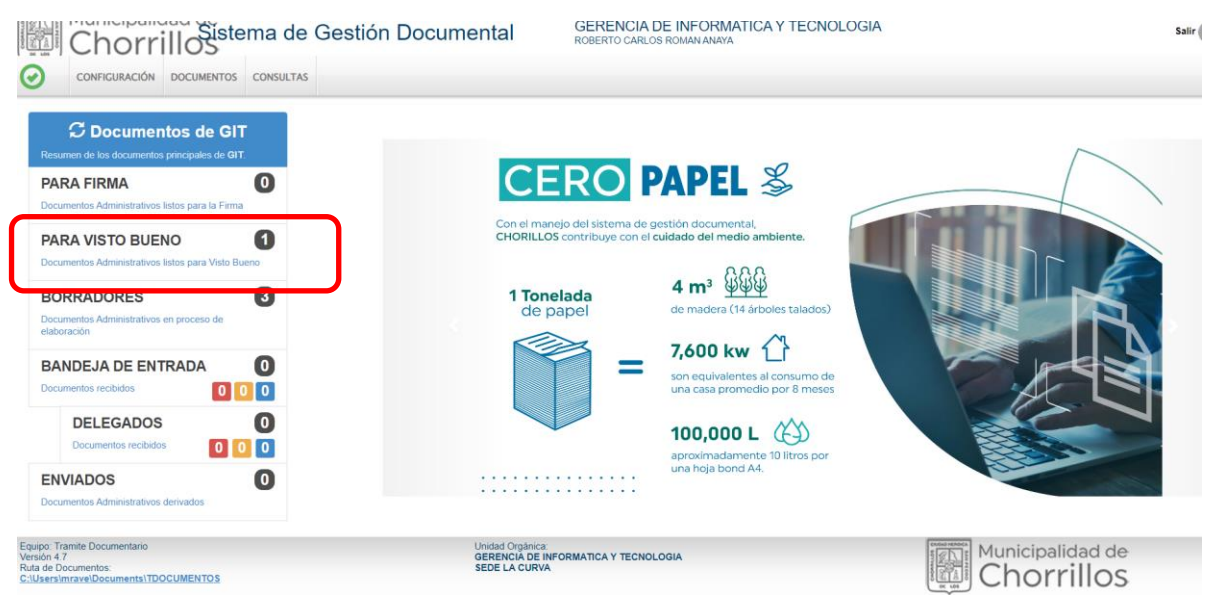

**Figura 11. Bandeja de Usuario para visto bueno**

El sistema mostrará todos los documentos a dar visto, el usuario deberá seleccionar el documento a poner visto bueno dando clic en el botón **c** 

| RH                      |                               |                          |                          |                   | Municipalidad de<br>Chorrillos                                                |                  | ROBERTO CARLOS ROMAN ANAYA  | <b>GERENCIA DE INFORMATICA Y TECNOLOGIA</b> |              |                            |           |                                                               |                                            | Salir a                                      |
|-------------------------|-------------------------------|--------------------------|--------------------------|-------------------|-------------------------------------------------------------------------------|------------------|-----------------------------|---------------------------------------------|--------------|----------------------------|-----------|---------------------------------------------------------------|--------------------------------------------|----------------------------------------------|
| $\odot$                 | <b>CONFIGURACIÓN</b>          | <b>DOCUMENTOS</b>        | <b>CONSULTAS</b>         |                   |                                                                               |                  |                             |                                             |              |                            |           |                                                               |                                            |                                              |
|                         | <b>DOCUMENTOS VISTO BUENO</b> |                          |                          |                   |                                                                               |                  |                             |                                             |              |                            |           |                                                               |                                            |                                              |
|                         |                               |                          |                          |                   | C Editar I Ver Documento <i>O</i> Ver Anexos <sup>2</sup> Seguimiento C Salir |                  |                             |                                             |              |                            |           |                                                               |                                            |                                              |
|                         | Configuración Búsqueda        |                          |                          |                   |                                                                               |                  | <b>Configuración Filtro</b> |                                             |              |                            |           |                                                               |                                            |                                              |
| Nro Emisión:            |                               | Nro Documento            |                          | <b>Expediente</b> |                                                                               | Q Buscar X       | 萹                           | AÑO: 2023                                   |              | $\cdot$                    | Estado    | SIN V.B.                                                      | $\checkmark$                               | $\overline{\mathbf{Y}}$ Filtrar $\mathbf{x}$ |
|                         |                               |                          |                          |                   |                                                                               | Incluir Filtro   | Prioridad                   | .:TODOS.:                                   | $\checkmark$ |                            | Tipo Doc: | .:TODOS:                                                      | $\checkmark$                               |                                              |
| Asunto:<br>$P_{1.4-11}$ | N°                            |                          |                          | TIPO DOC.         | N° DOCUMENTO                                                                  |                  | <b>ASUNTO</b>               |                                             |              | <b>DESTINO V.B.</b>        |           | <b>ELABORADO POR</b>                                          |                                            |                                              |
| <b>CH</b>               | 17 <sub>17</sub>              | <b>REFERENCIA ORIGEN</b> | <b>FECHA</b><br>27/06/23 | <b>MEMORANDUM</b> | $-2023-SGDAC$                                                                 | <b>SOLICITUD</b> |                             |                                             |              | ROMAN ANAYA ROBERTO CARLOS |           | ADMINISTRADOR<br><b>ADMINISTRADOR</b><br><b>ADMINISTRADOR</b> | <b>NRO EXPEDIENTE</b><br>SGDAC020230000017 | <b>ESTADO</b><br>SIN V.B.                    |

**Figura 11. Documento Para Visar**

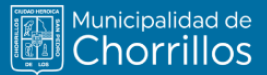

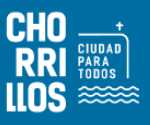

Se muestra todo el detalle del documento, datos del remitente, del documento, del destinatario y los vistos buenos, deberá seleccionar la opción "Visar Doc", ver Figura 12

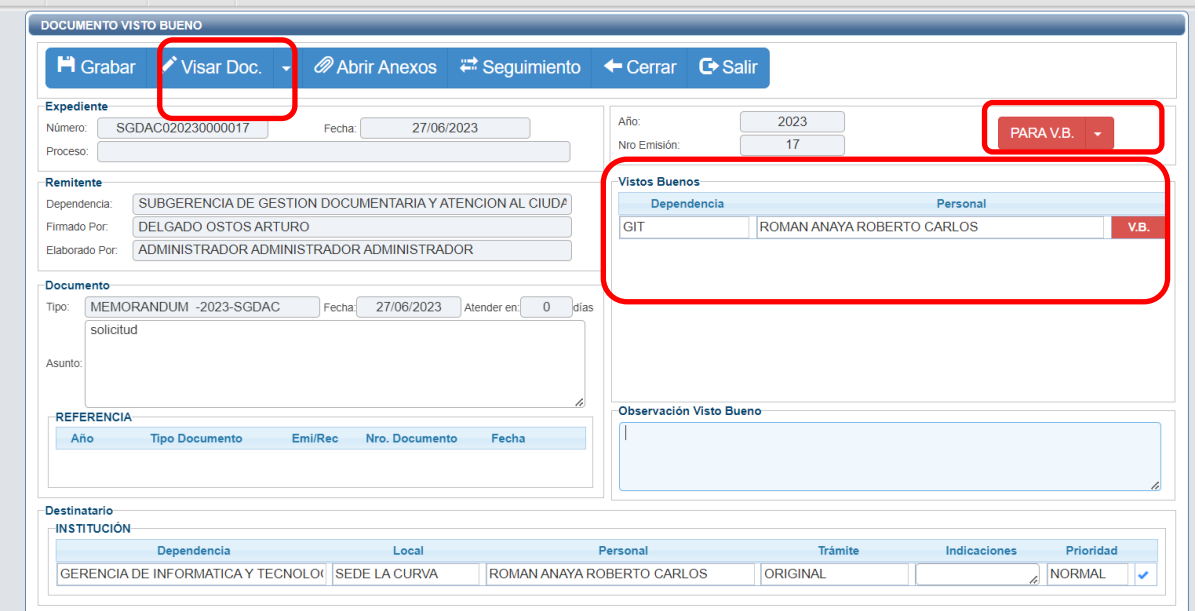

**Figura 12. Detalle del Documento Para Visar**

Se abrirá el aplicativo de firma ONPE, el usuario deberá de seleccionar la opción VB ver Figura 14

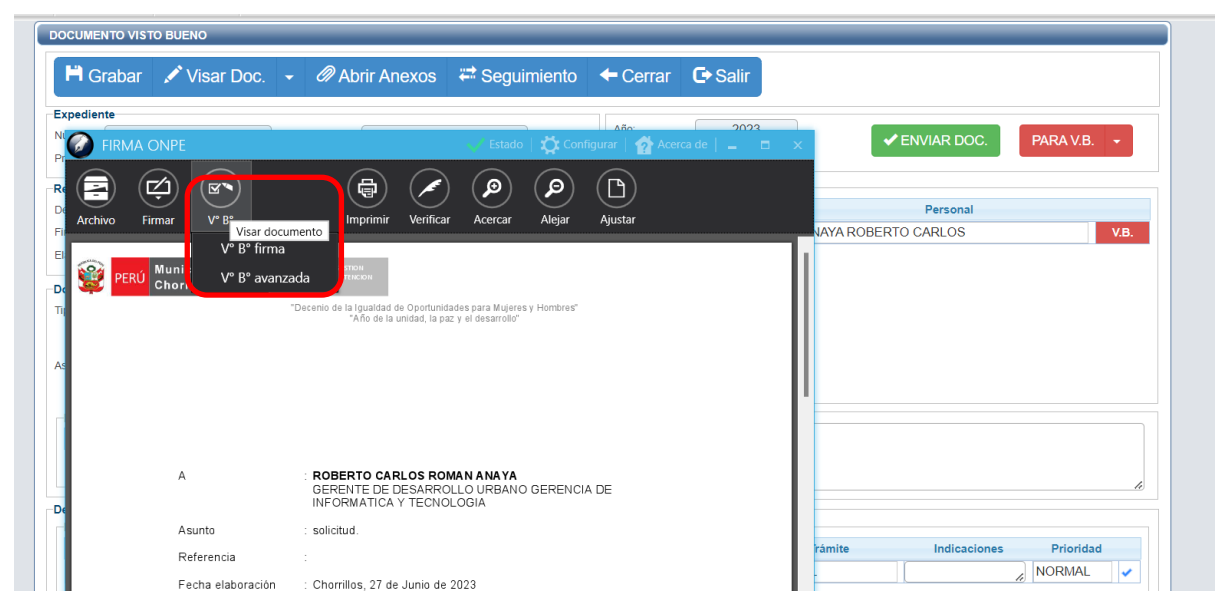

**Figura 13. Visar Documento**